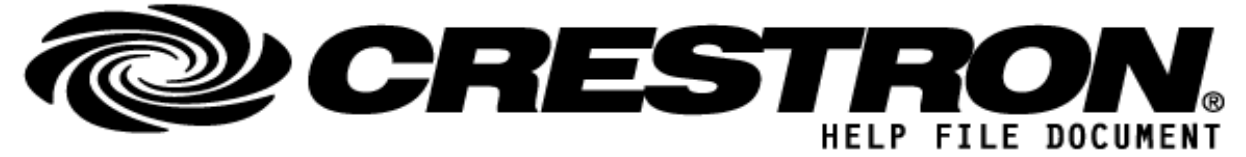

## **CONTACT SUPPORT:**

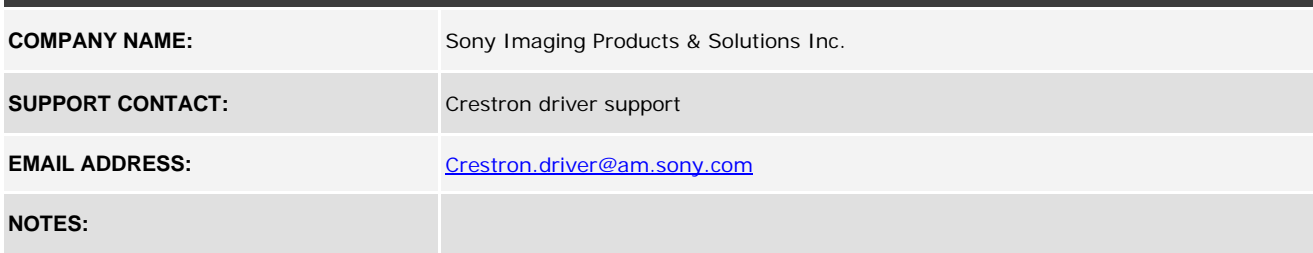

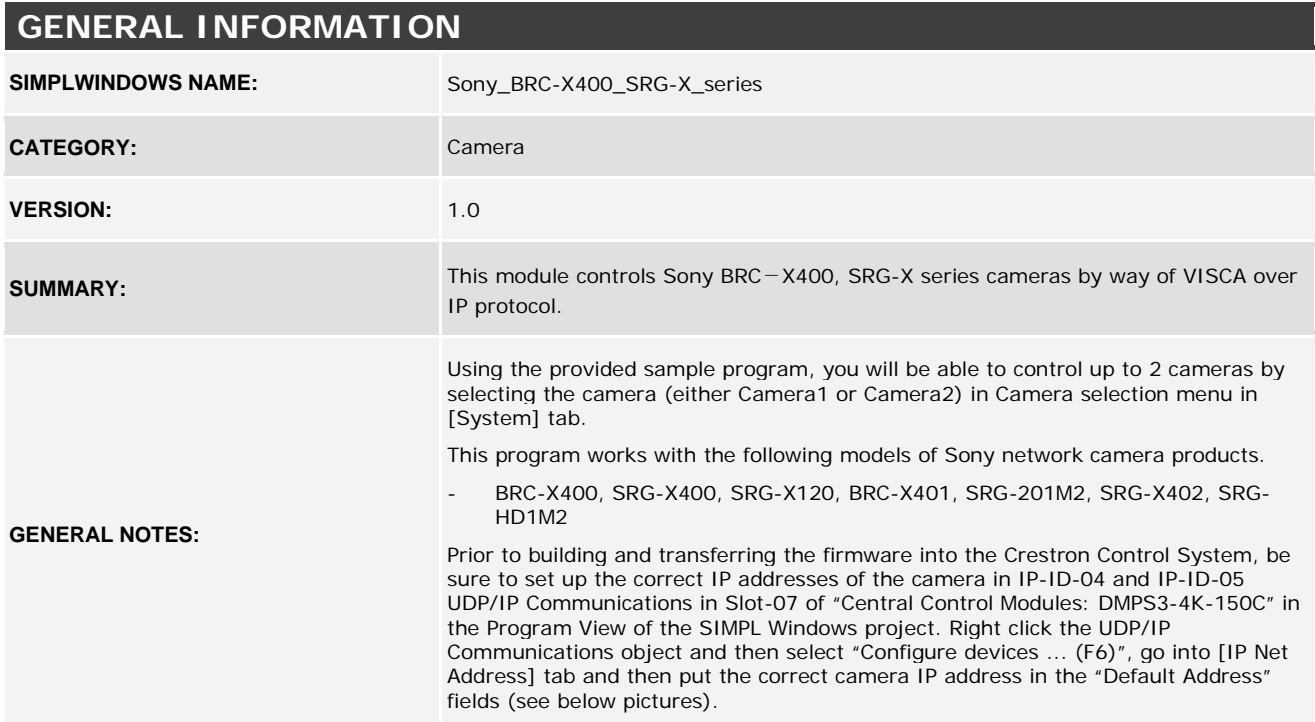

## **http://application.market.com**

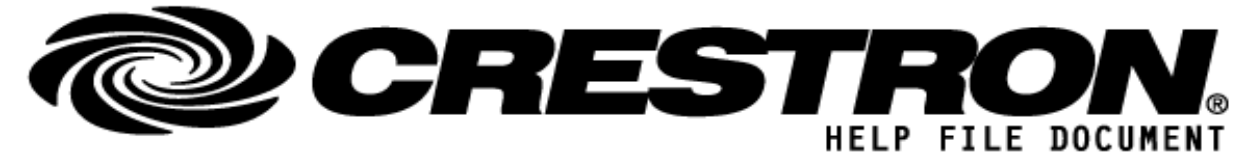

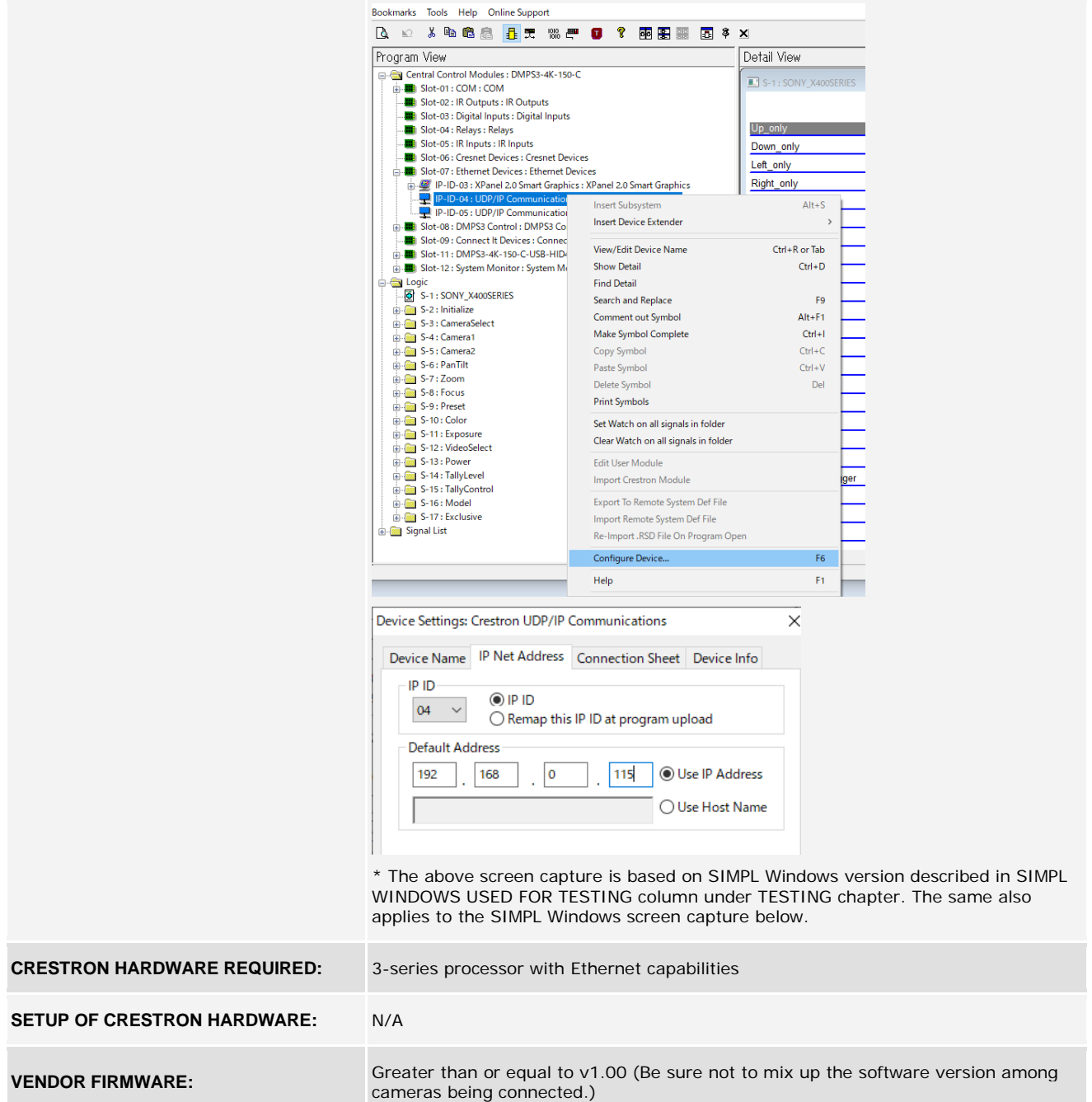

**©2013 Crestron Electronics, Inc. 15 Volvo Drive · Rockleigh, NJ 07647 800.237.2041 / 201.767.3400**

## **http://application.market.com**

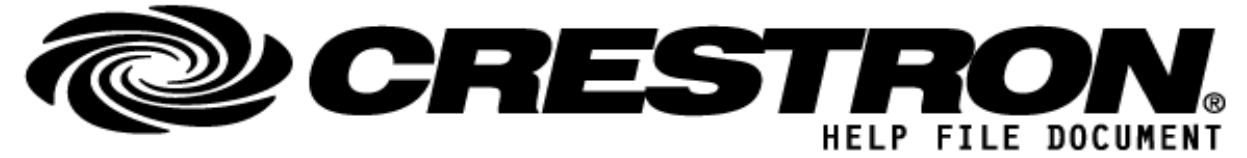

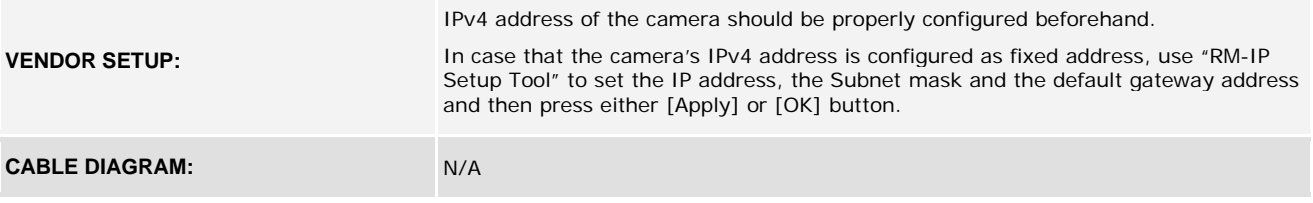

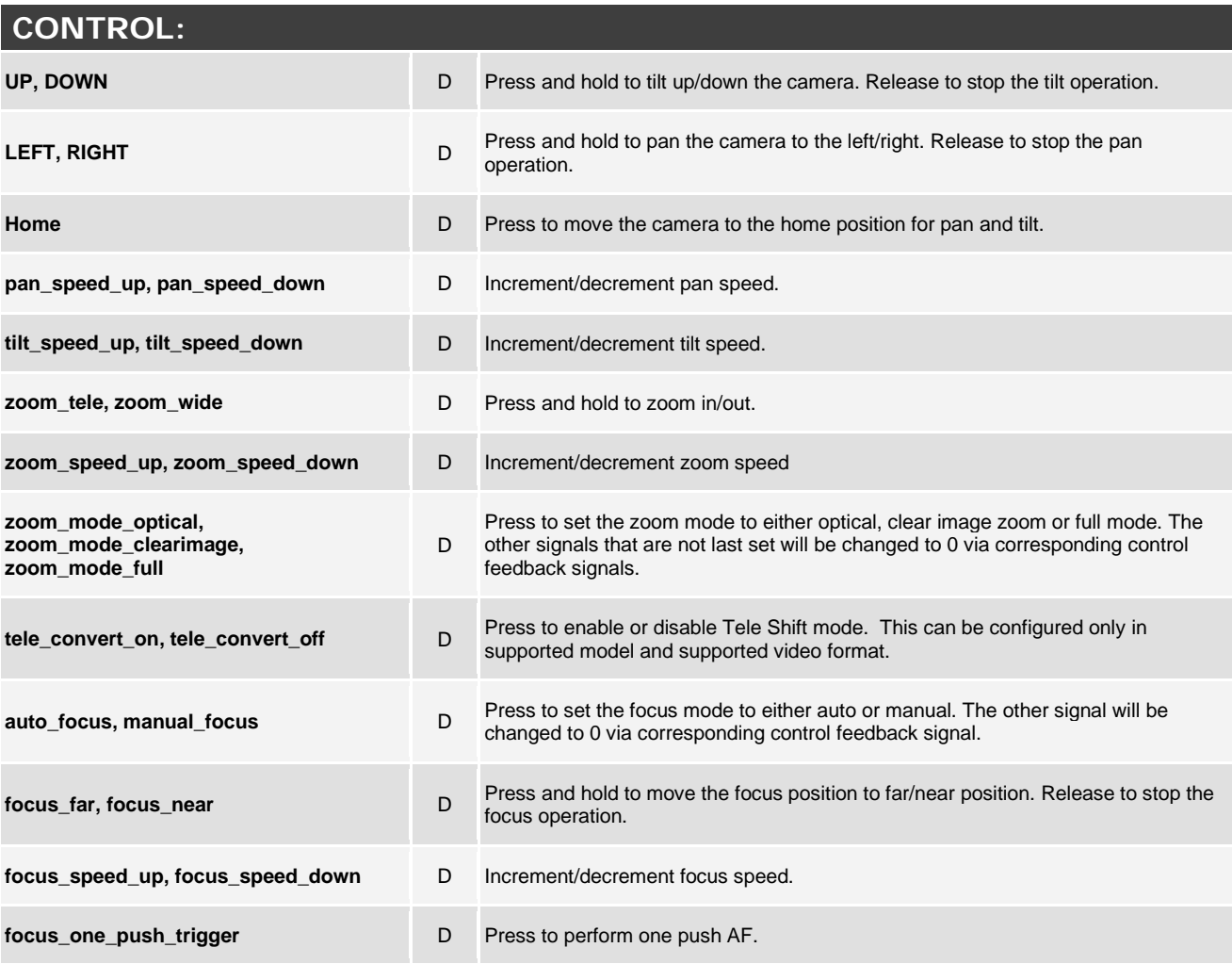

**©2013 Crestron Electronics, Inc. 15 Volvo Drive · Rockleigh, NJ 07647 800.237.2041 / 201.767.3400**

## **http://application.market.com**

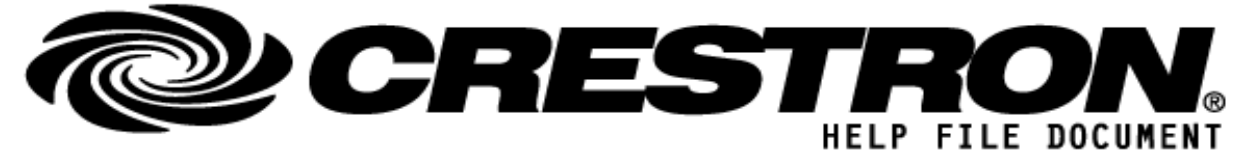

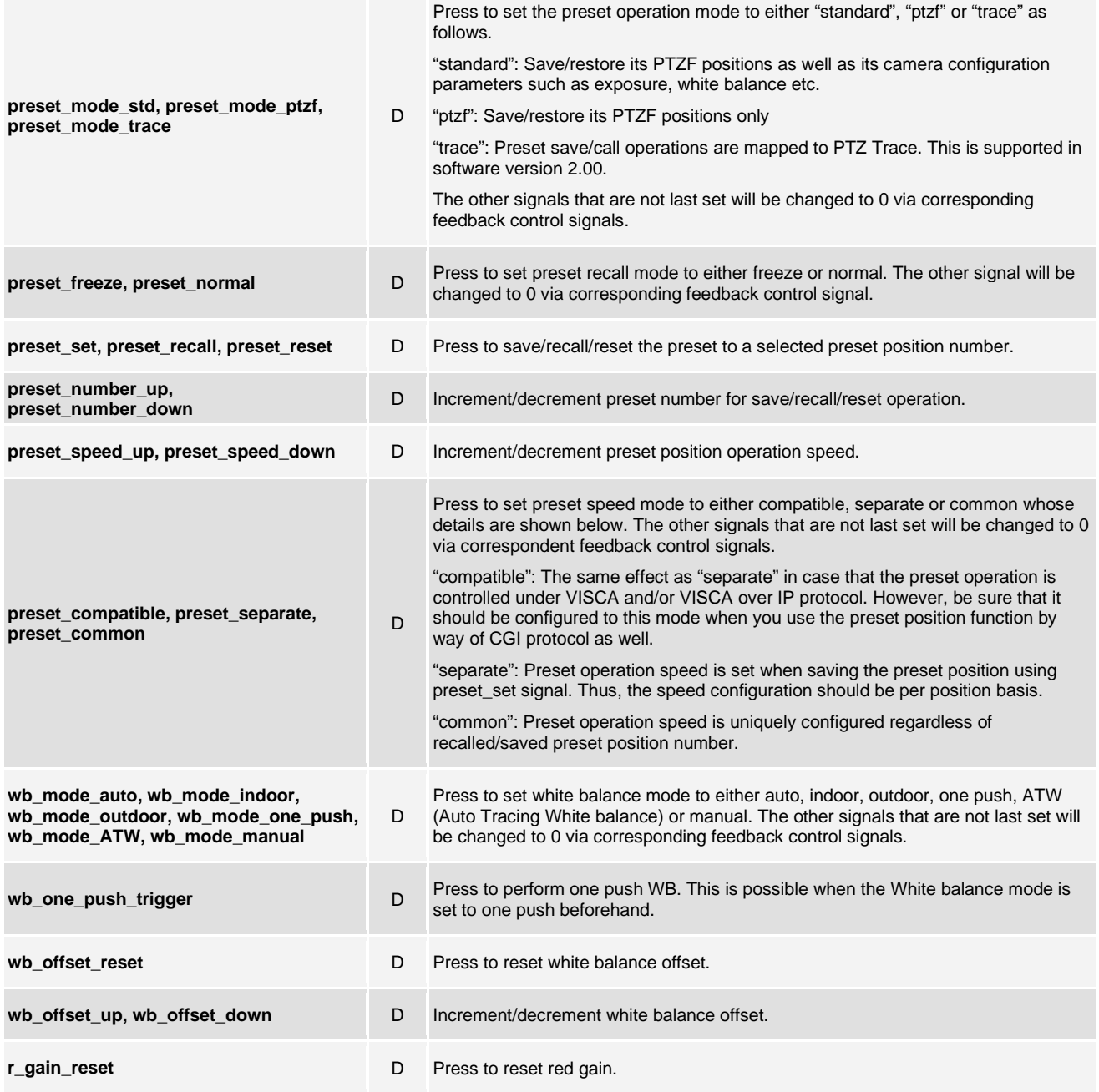

**©2013 Crestron Electronics, Inc. 15 Volvo Drive · Rockleigh, NJ 07647 800.237.2041 / 201.767.3400**

## **http://application.market.com**

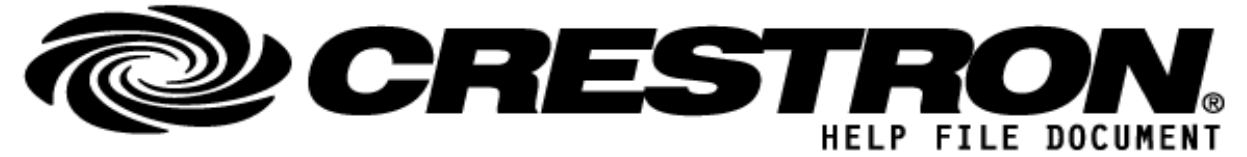

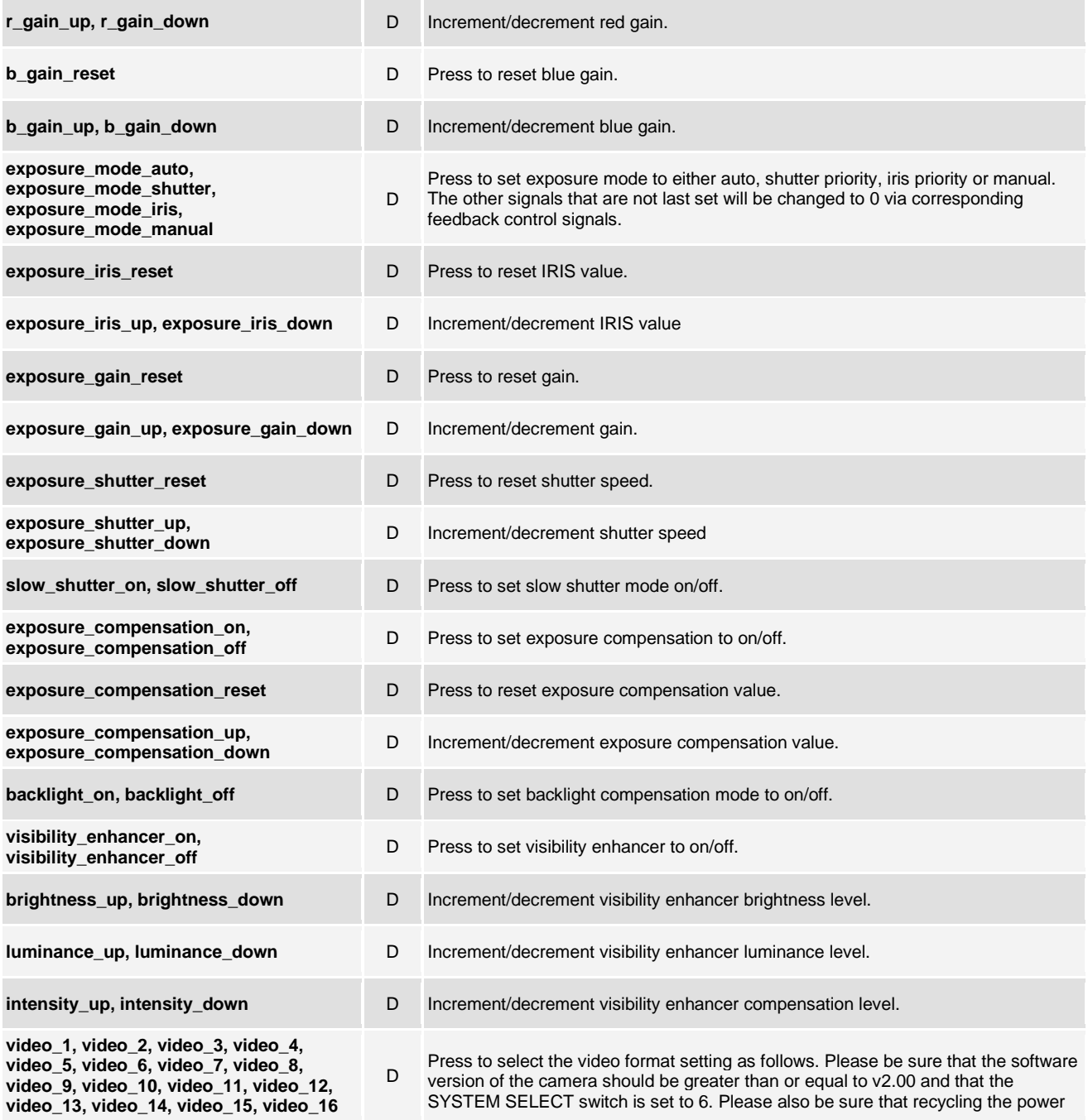

**©2013 Crestron Electronics, Inc. 15 Volvo Drive · Rockleigh, NJ 07647 800.237.2041 / 201.767.3400**

#### **http://application.market.com**

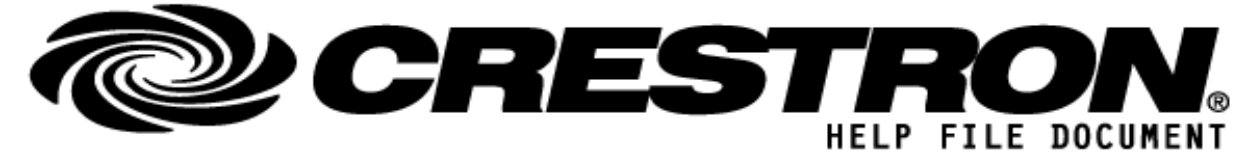

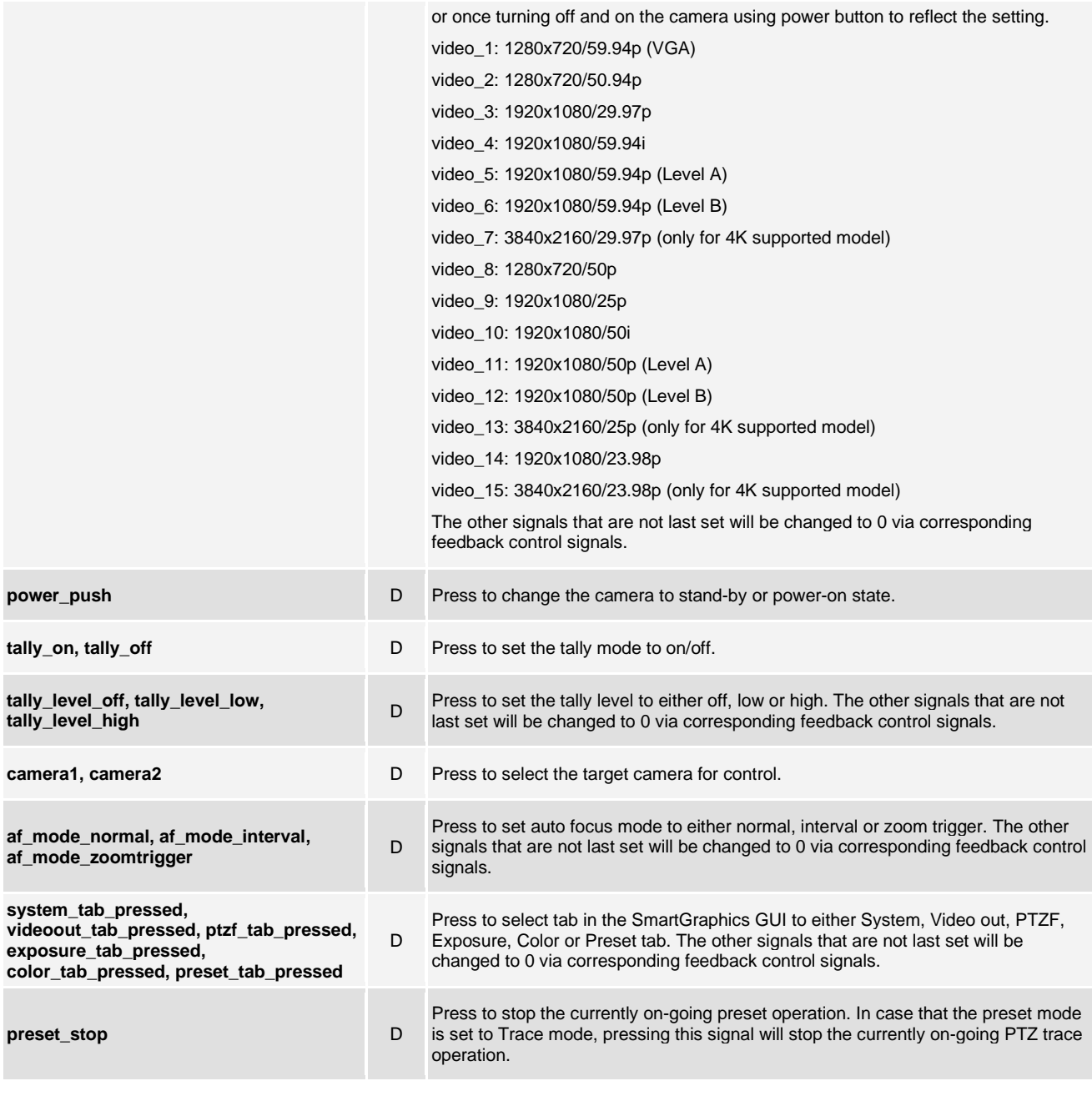

## **FEEDBACK:**

**©2013 Crestron Electronics, Inc. 15 Volvo Drive · Rockleigh, NJ 07647 800.237.2041 / 201.767.3400**

## **http://application.market.com**

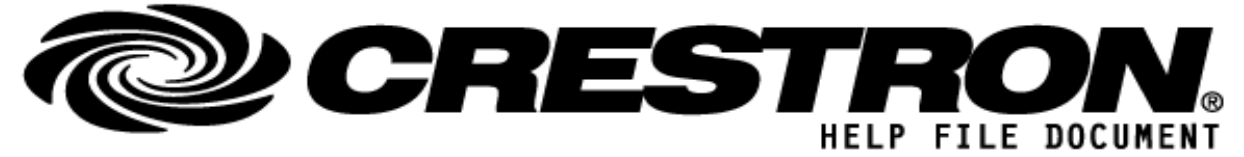

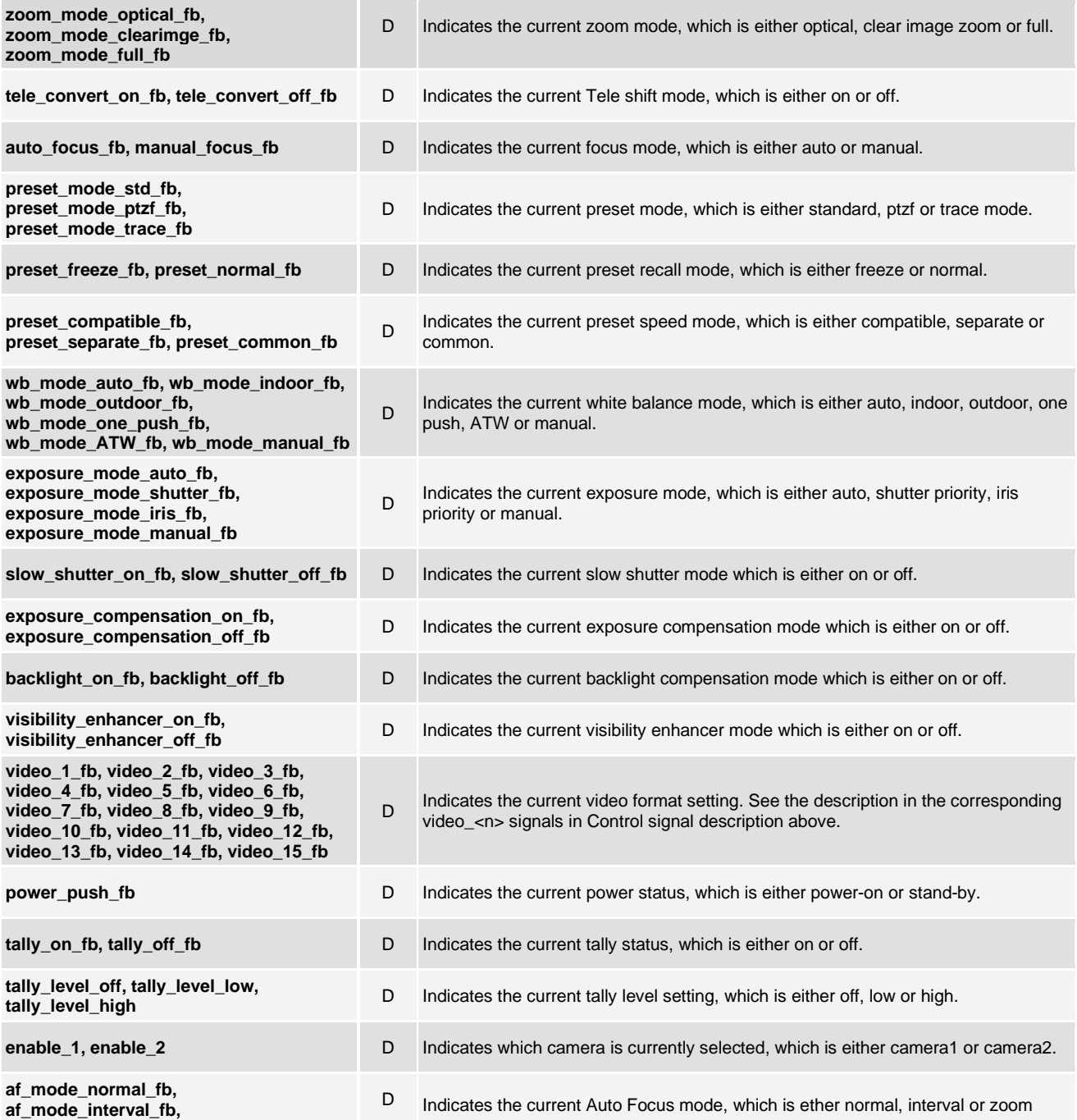

**http://application.market.com**

**©2013 Crestron Electronics, Inc. 15 Volvo Drive · Rockleigh, NJ 07647 800.237.2041 / 201.767.3400**

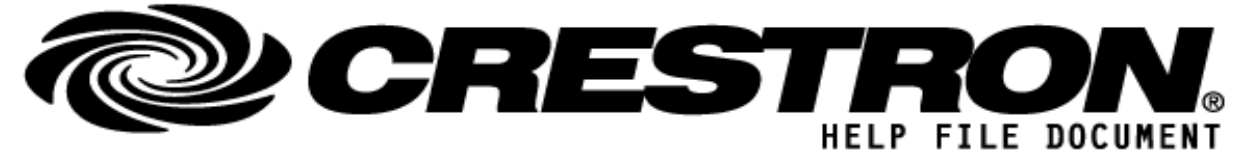

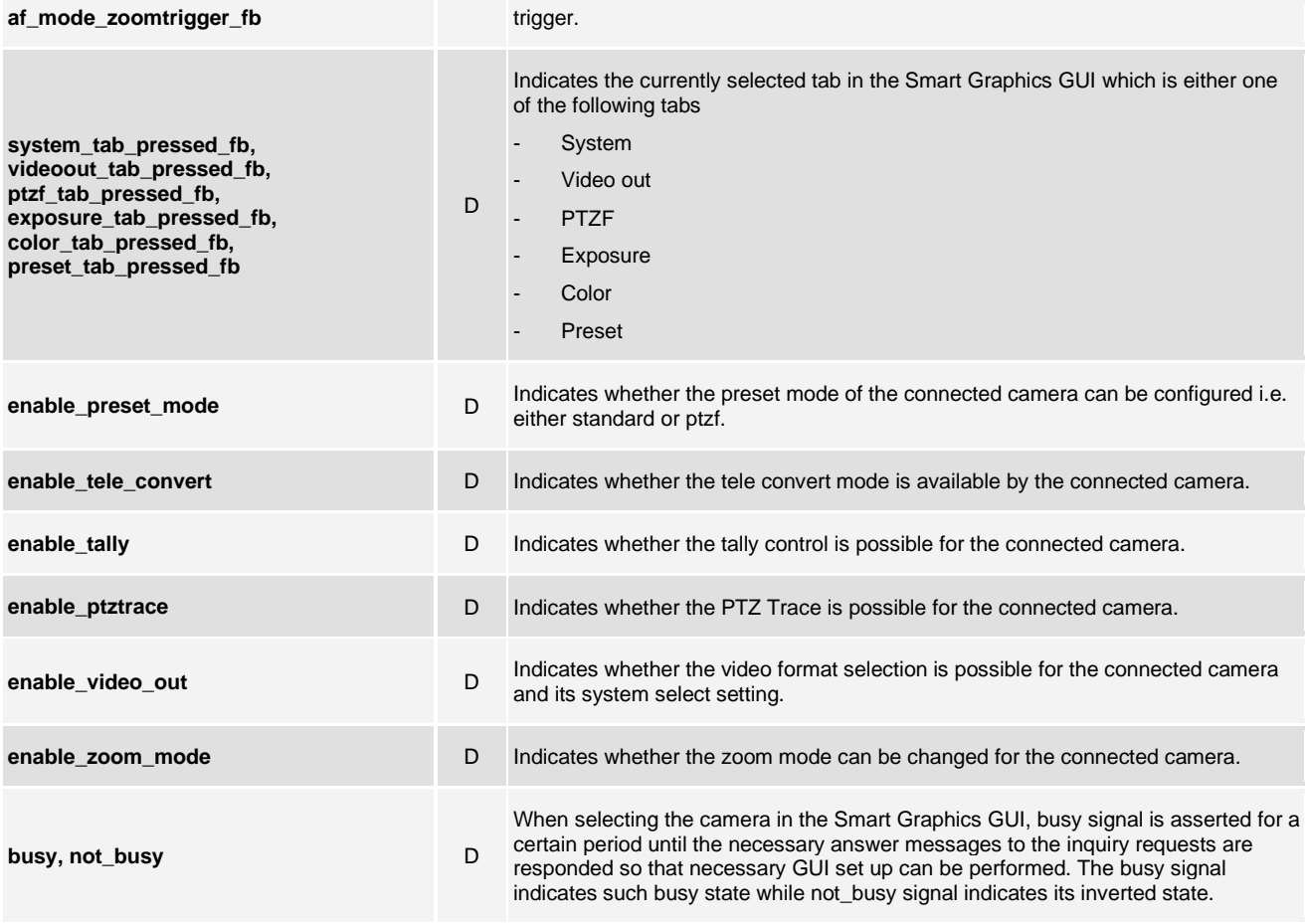

## **PARAMETERS:**

**N/A**

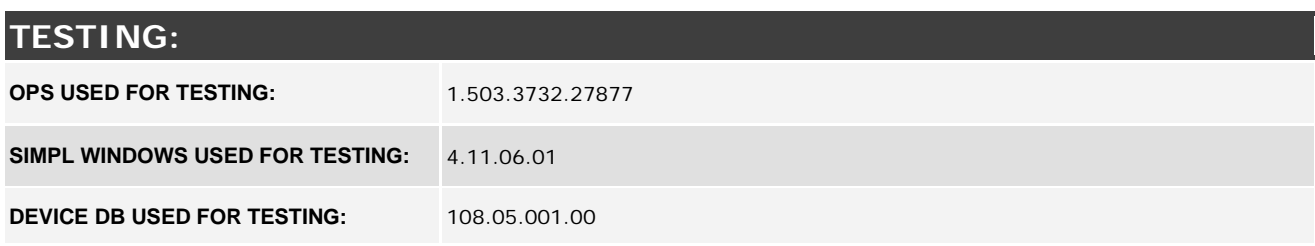

**©2013 Crestron Electronics, Inc. 15 Volvo Drive · Rockleigh, NJ 07647 800.237.2041 / 201.767.3400**

## **http://application.market.com**

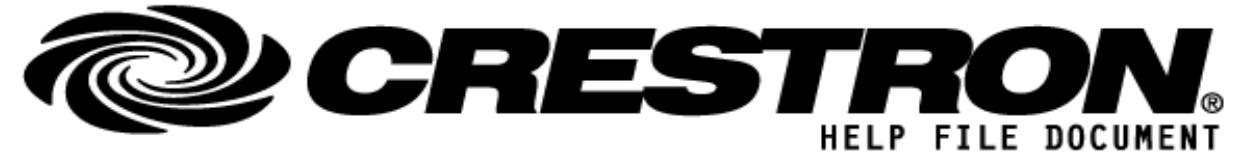

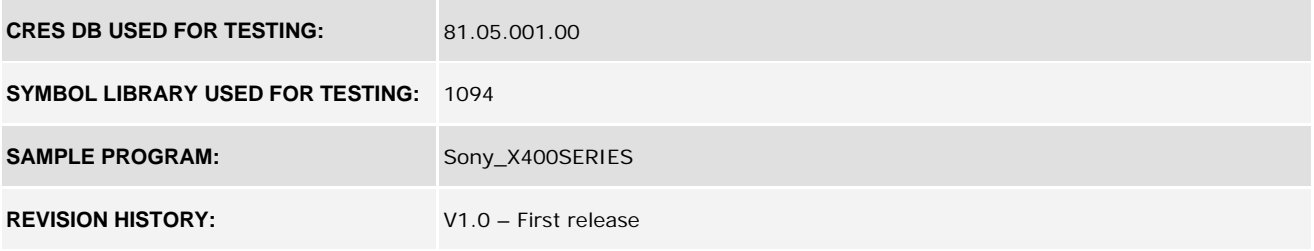

## **Appendix:**

The provided sample program supports up to 2 cameras that can be connected. However, there might be some case that you would need to increase the number of cameras that can be connected in the program. Please perform the following steps to do so (the following instruction is based on the example to add 2 more cameras).

1. Create/add additional 'Camera' button(s) and put appropriate Digital / Enable join Display XPanel 2.0 Smart Graphics into Detail View under program mode and then put "camera3" and "camera4" in the pressXXX signals.

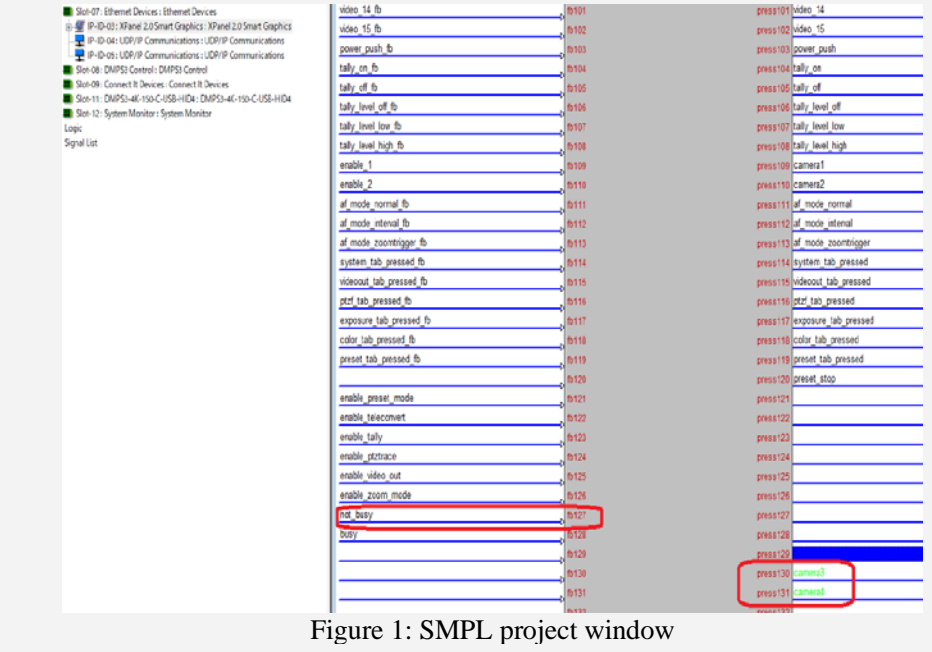

**©2013 Crestron Electronics, Inc. 15 Volvo Drive · Rockleigh, NJ 07647 800.237.2041 / 201.767.3400**

## **http://application.market.com**

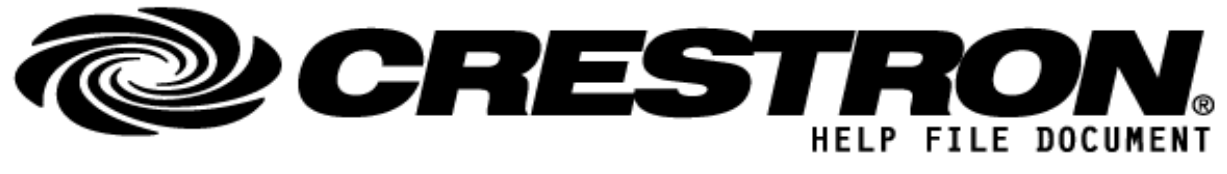

Then open System page in the VT Pro-e project (.vtp) and then create "Camera3" and "Camera4" buttons as below.

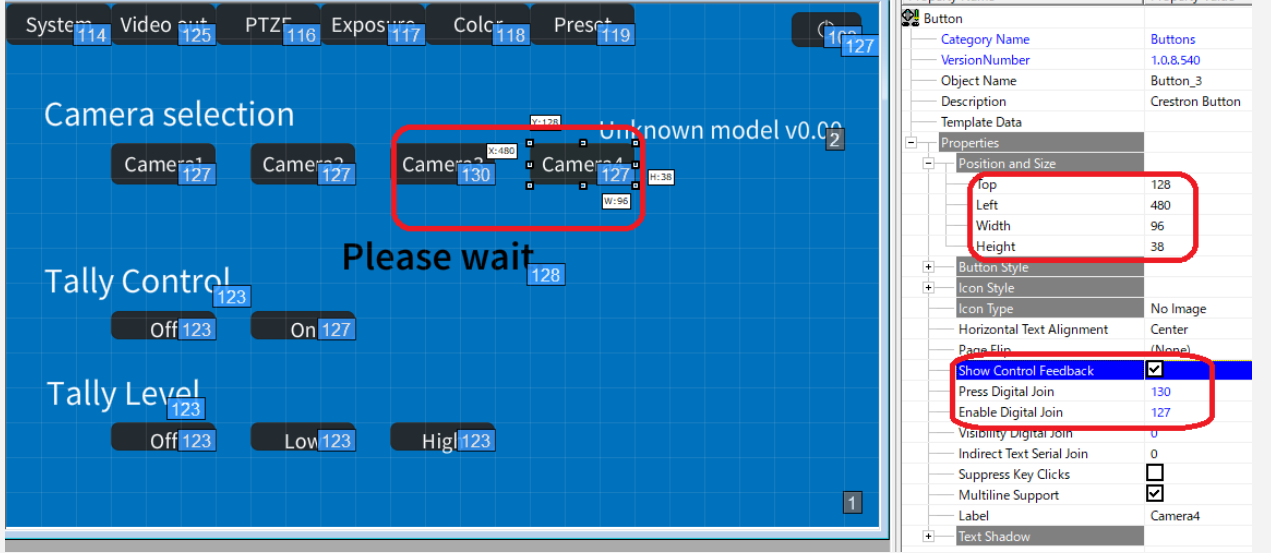

Figure 2: VT Pro-e window (system page)

\* The above screen capture is based on VT Pro-e version 6.2.00 where Smart Graphics Controls version 2.15.03.04 is applied.

2. Add UDP/IP communications objects via Configure mode view of SIMPL project Go to SIMPL project and then move to Configure view in order to add UDP/IP communications objects.

## **http://application.market.com**

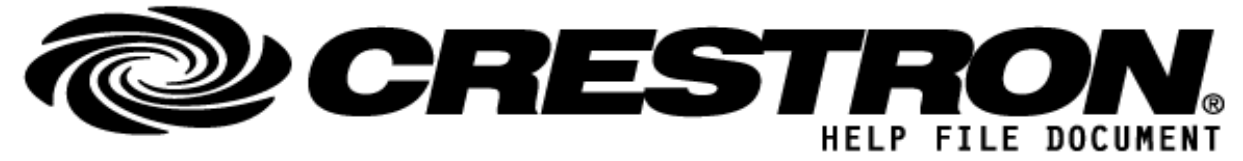

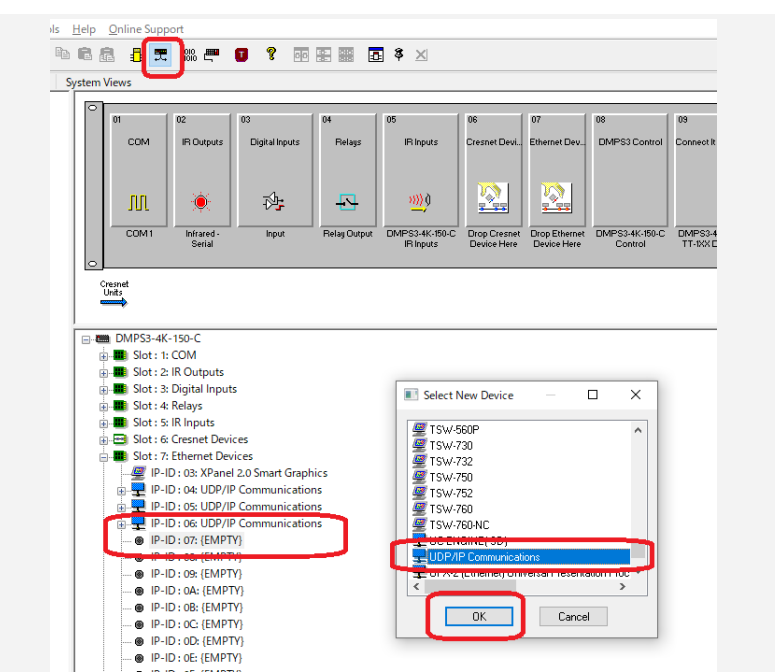

Figure 3: Configure mode view – Addition of UDP/IP Communications objects

3. Move to logic mode view, open the original UDP/IP communications and the newly created one, and then copy the signal names using drag & drop operation.

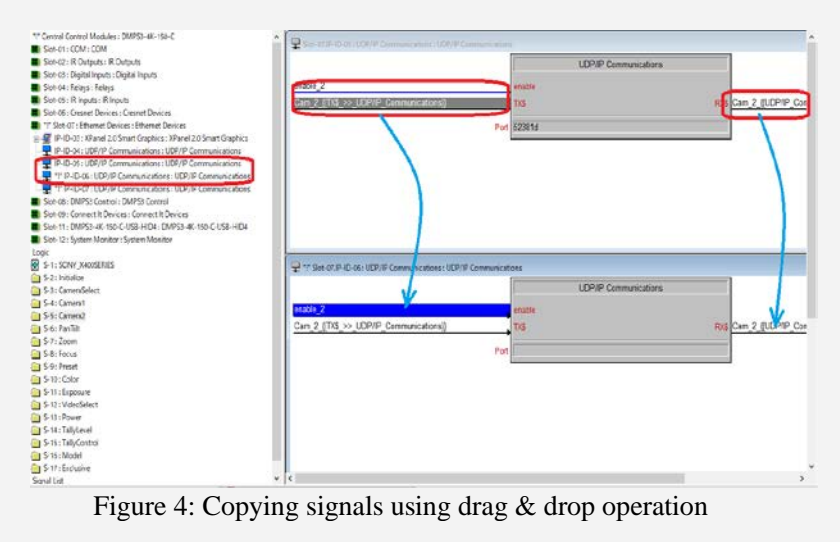

**©2013 Crestron Electronics, Inc. 15 Volvo Drive · Rockleigh, NJ 07647 800.237.2041 / 201.767.3400**

#### **http://application.market.com**

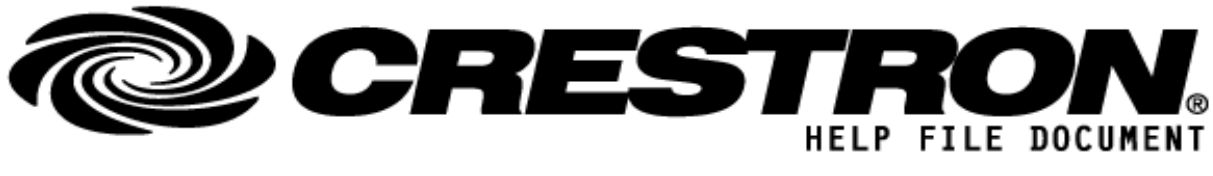

In the new UDP/IP communications, put "52381d" that is UDP port number of controlling VISCA over IP protocol. Select all the three signals using [Ctrl] + mouse-click and then press [F9] to prompt 'Search and Replace' dialog box. Put "\_2" and "\_3" (in case of 3rd camera addition) in the upper 2 edit boxes and then press [OK] to correct the signal names. Repeat the same operation towards newly created UDP/IP communication objects.

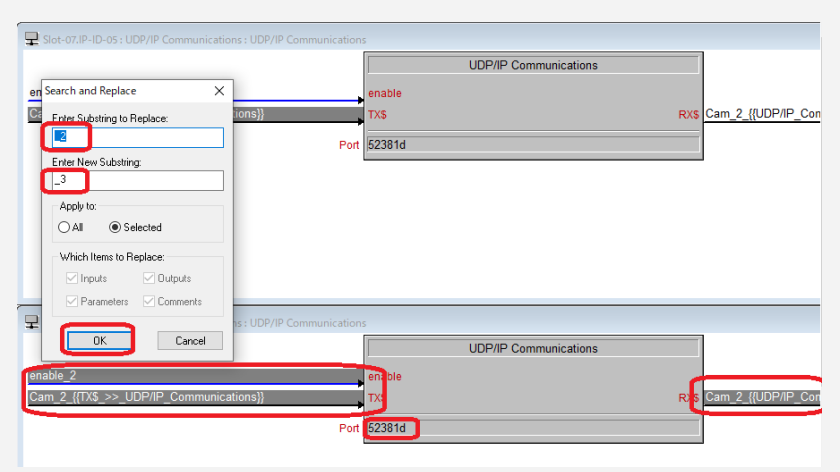

Figure 5: Signal name correction using Substring replace

4. Addition of signals under S-3: CameraSelect Logic Expand S-3: CameraSelect logic and then display all the objects in Detail View. Add respective signals whose signal name contain numerical suffix by pressing  $[Alt] + [+]$  button.

#### **http://application.market.com**

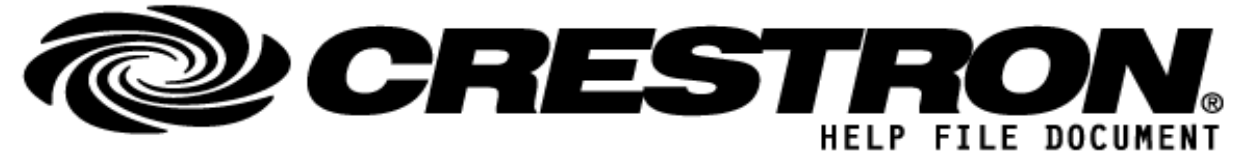

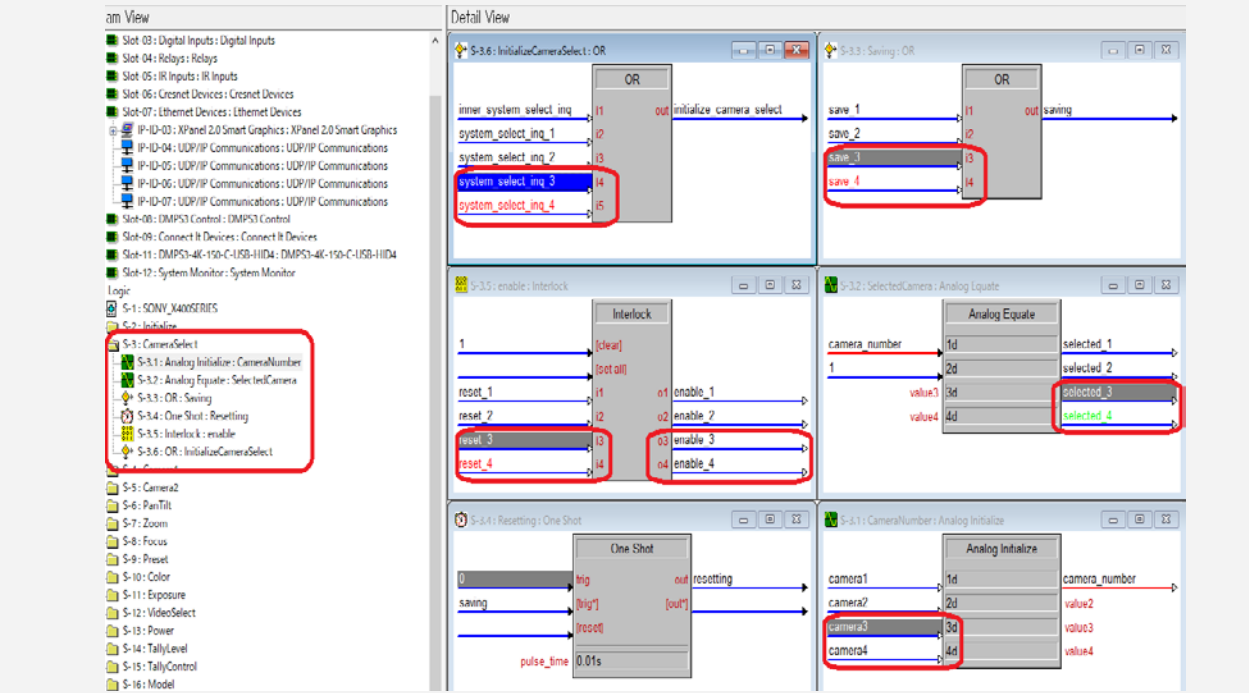

Figure 6: Signal extension under S-3: CameraSelect logic

5. Copy and paste S5: Camera2 logic

Select and copy S5: Camera2 logic using [Ctrl] + C and then move the mouse focus to "Logic". Select [Edit] -> [Paste Special... (Ctrl + Shift + V)] to prompt the Paste Special dialog box. In the dialog, set the following and then press [OK] to paste Camera3 and Camera4 in this example.

- Number of Copies: 2
- Increment Signal Names: checked
- Select [Last] in "Which Numeric Component to Increment:"
- Check all the items in "Which Items to Increment:" i.e. Inputs, Parameters, Outputs and Symbol Comment

## **http://application.market.com**

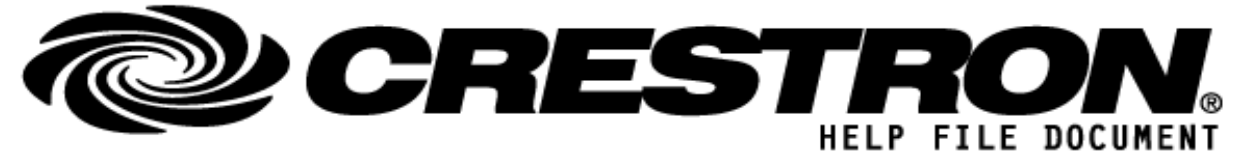

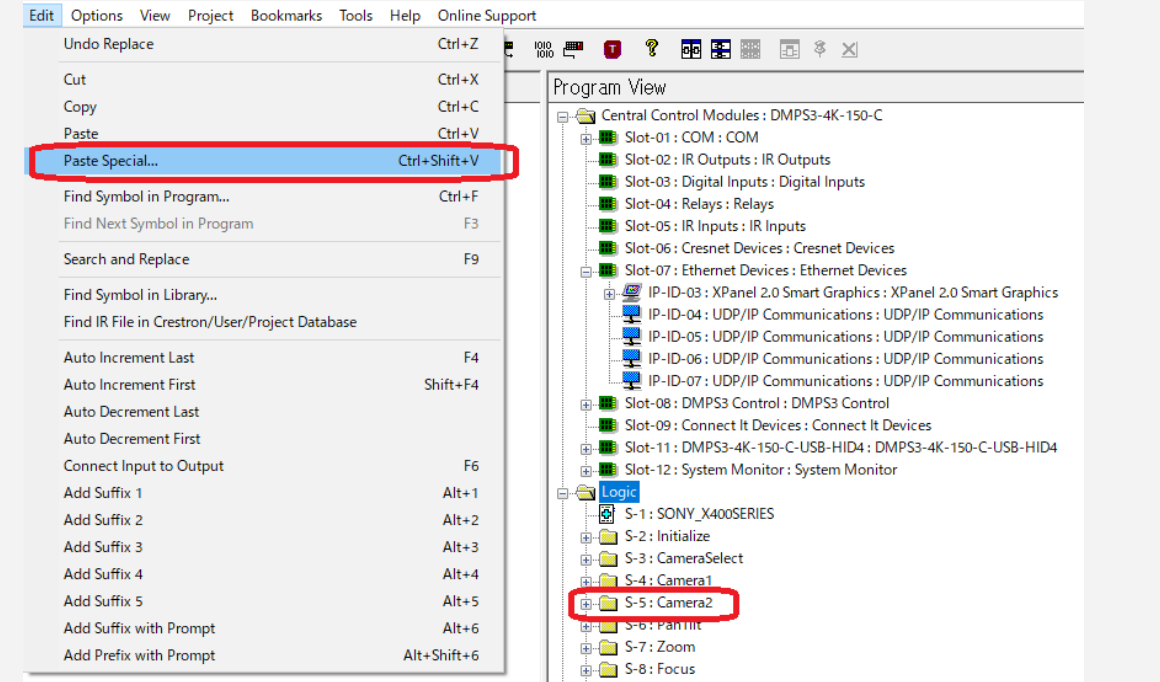

Figure 7: Program View before pasting Camera3 and Camera4

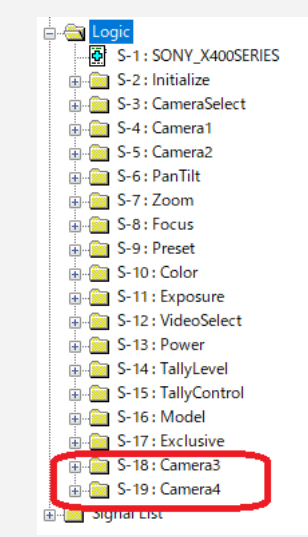

Figure 8: Program View after pasting Camera3 and Camera4

**©2013 Crestron Electronics, Inc. 15 Volvo Drive · Rockleigh, NJ 07647 800.237.2041 / 201.767.3400**

## **http://application.market.com**

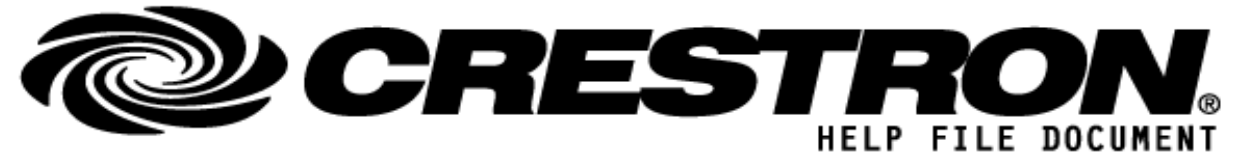

6. Connect added signals of "enable\_<n>" into XPanel 2.0 Smart Graphics object. Put "enable 3" and "enable 4" signals in the control feedback signal as below.

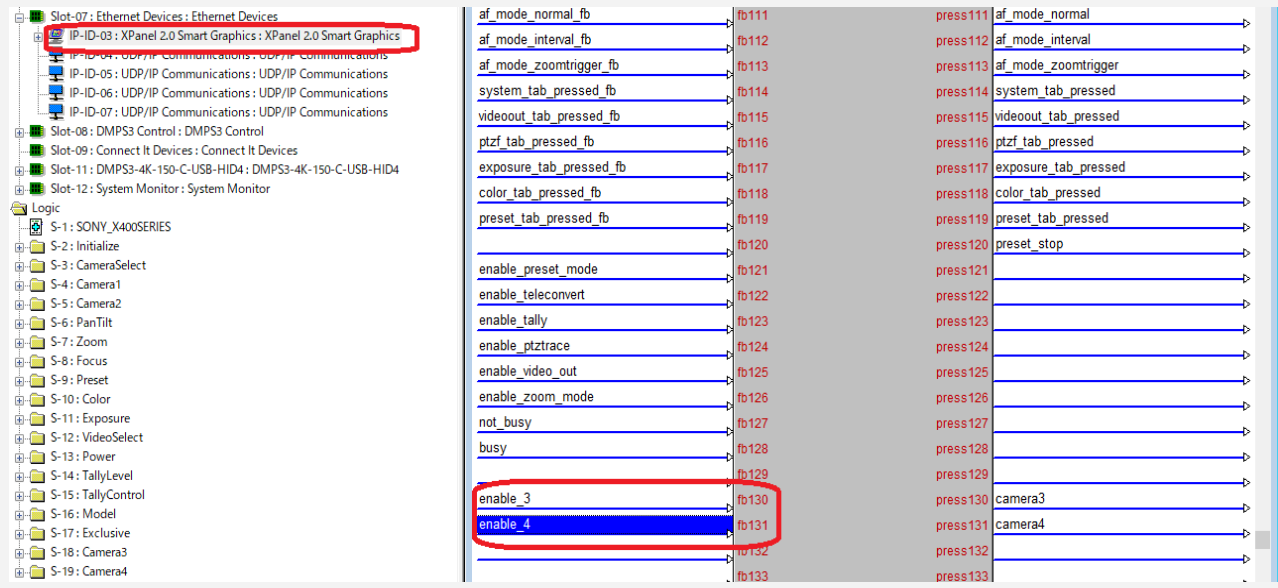

Figure 9: Addition of "enable\_<n>" signals into Smart Graphics

7. Build VT Pro-e and SIMPL project and then transfer the program / firmware into the target Crestron devices

#### **http://application.market.com**